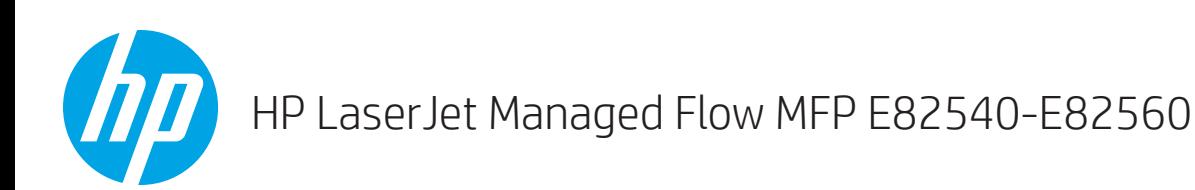

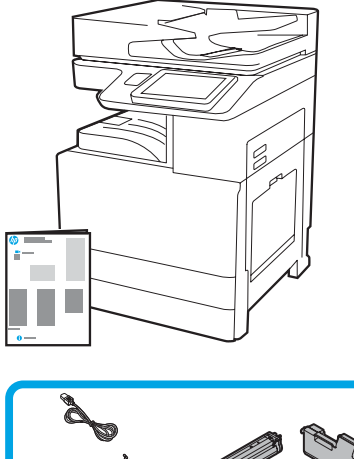

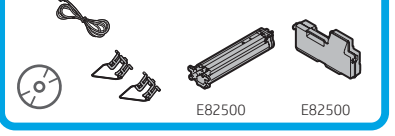

Installatiehandleiding voor de engine

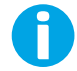

support.hp.com

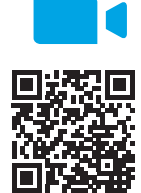

[www.hp.com/videos/A3install](https://www.hp.com/videos/A3install)

1

Pak de printer uit en laat deze acclimatiseren.

HP beveelt aan om de video te bekijken voordat u de installatie uitvoert.

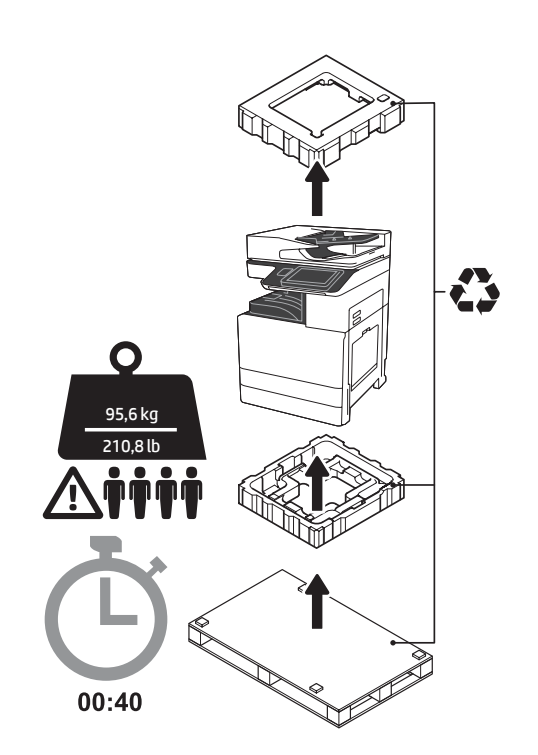

WAARSCHUWING: Zorg ervoor dat het werkgebied vrij is van vuil en dat de vloer niet glad of nat is. PAS OP: De printereenheid is zwaar. Vier personen moeten deze optillen en installeren op de invoer met twee cassettes (DCF) (Y1F98A), de invoer met hoge capaciteit voor 2000 vel (HCI voor 2000 vel) (Y1G21A) of de standaard (Y1G16A).

PAS OP: Voordat u de printer inschakelt, zorgt u ervoor dat de temperatuur in de ruimte en van de apparatuur ten minste 15 °C (59 °F) bedraagt. OPMERKING: Laat de printer op de transportpallet staan totdat deze klaar is om te worden geïnstalleerd op een DCF, HCI voor 2000 vel of standaard.

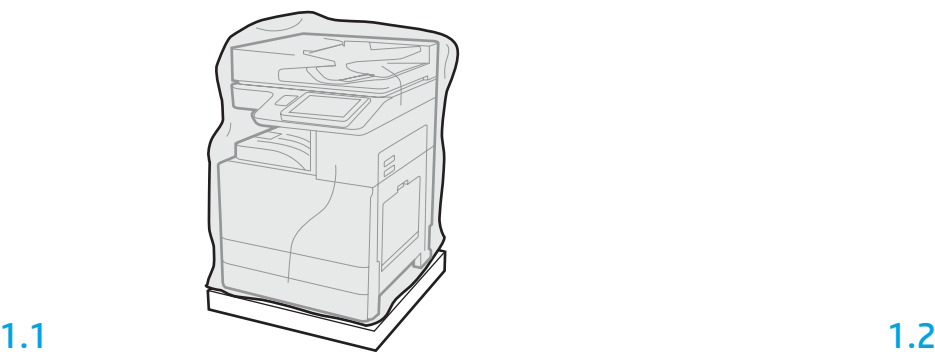

Verwijder de printer, belichtingstrommel, tonerafvaleenheid (TCU) en bijbehorende hardware uit de doos. Na het uitpakken van de printer en benodigdheden laat u deze vier uur acclimatiseren. OPMERKING: Als de printer en hardware waren opgeslagen bij een temperatuur lager dan 0 °C (32 °F), kan het langer duren voordat deze zijn geacclimatiseerd.

PAS OP: Verwijder de transporttape of beschermende verpakkingsmaterialen pas nadat de printer is geïnstalleerd op een DCF, HCI voor 2000 vel of standaard. (Stap 3.5) OPMERKING: De belichtingstrommel wordt opgeslagen in het uitvoerbakgebied onder de automatische documentinvoer.

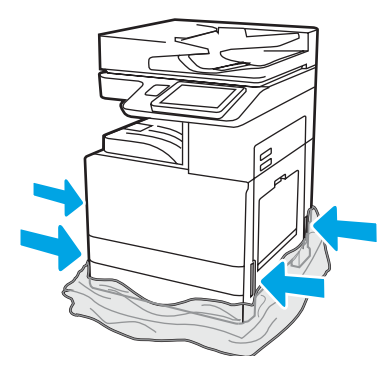

Trek het beschermende doorzichtige plastic omlaag tot de onderkant van de printer om toegang mogelijk te maken tot punten voor het optillen.

### Maak de DCF, HCI voor 2000 vel of standaard klaar voor installatie.

PAS OP: Wees voorzichtig bij het optillen. Gebruik goede veilige methoden voor het optillen. BELANGRIJK: Leg twee duimschroeven opzij voor het vastzetten van de HCI of standaard.

## 2.2

2.1

Volg de aanwijzingen in de doos om de DCF, HCI of standaard uit te pakken.

## Installeer de printer op de DCF, HCI voor 2000 vel of standaard.

## 3.1

3

Installeer de twee zwarte herbruikbare grepen voor het optillen in de handuitsparingen aan de linkerkant van de printer (1). Open twee staafjes voor het optillen aan de rechterkant van de printer (2).

OPMERKING: Grepen voor het optillen worden aanbevolen maar worden niet meegeleverd bij de printer (set grepen: JC82-00538A).

Plaats de DCF, HCI of standaard bij de printer.

WAARSCHUWING: Zorg ervoor dat het werkgebied vrij is van vuil en dat de vloer niet glad of nat is. OPMERKING: Indien gewenst laat u de stabilisatoren zakken om te voorkomen dat de printer beweegt.

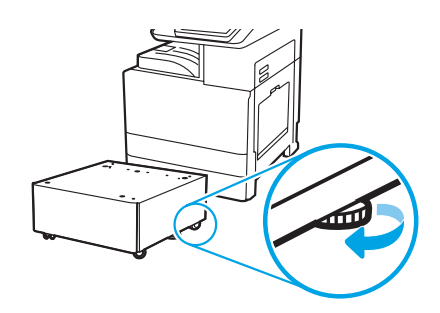

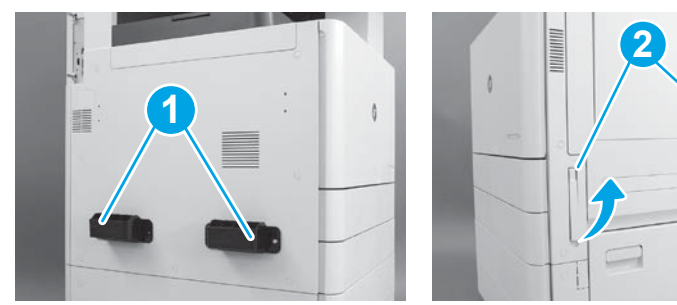

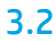

Til de printereenheid voorzichtig op en lijn de printer uit met de uitlijningspennen en connector op het accessoire. Laat de printer voorzichtig zakken op het accessoire.

PAS OP: De printereenheid is zwaar. Vier personen moeten deze optillen en installeren op de DCF, de HCI of de standaard. OPMERKING: Op de printer opent u elke klep en alle laden om te controleren op transporttape en verpakkingsmaterialen. Verwijder alle transporttape en beschermende verpakkingsmaterialen.

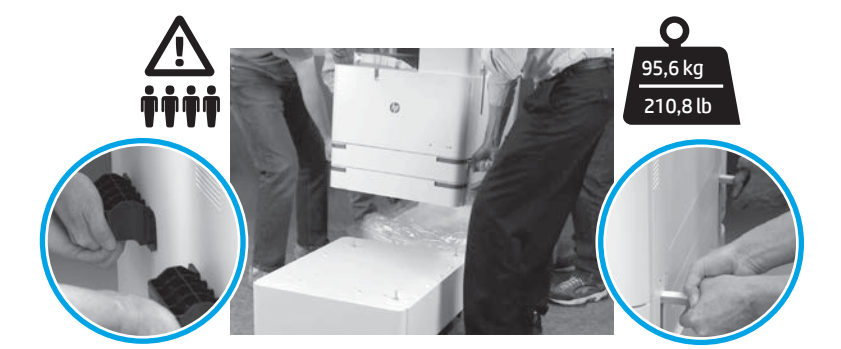

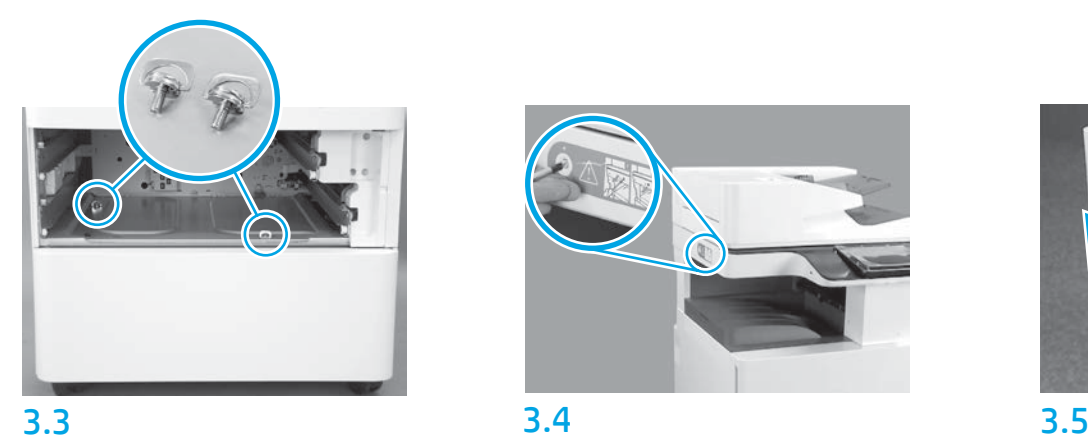

Verwijder de laden en installeer twee duimschroeven (opzijgelegd in stap 2).

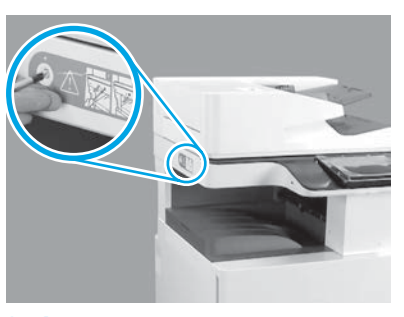

Verwijder de vergrendelingsschroef voor de scanner en de rode sticker aan de linkerkant van de printer.

WAARSCHUWING: De vergrendelingsschroef voor de scanner moet worden verwijderd voordat u de printer inschakelt.

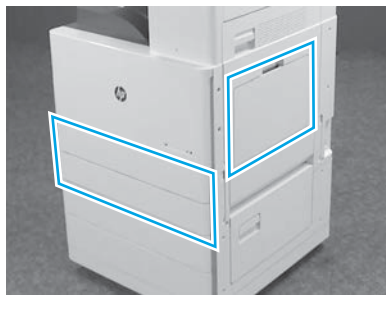

Verwijder alle tape en verpakkingsmaterialen. Zorg ervoor dat u lade 1, lade 2 en lade 3 controleert.

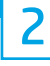

## Installeer de tonercartridge.

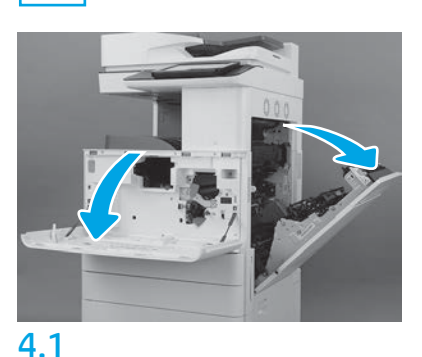

Open de voor- en rechterkleppen. OPMERKING: Laat de kleppen open totdat de tonercartridge, de belichtingstrommel en de tonerafvaleenheid (TCU) zijn geïnstalleerd.

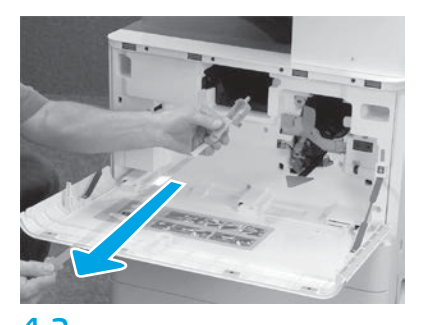

4.2 4.3 Op de printer verwijdert u de verzegeling (rood lipje en lange plastic strook waaraan een oranje verzegeling is bevestigd) uit de opening voor de tonercartridge.

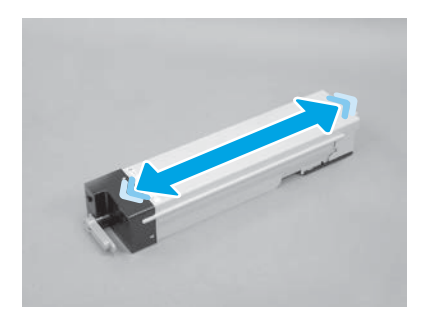

Verwijder de verpakking van de tonercartridge. Schud de cartridge vheen en weer (ongeveer vijf keer) om de toner in de hele cartridge te verdelen.

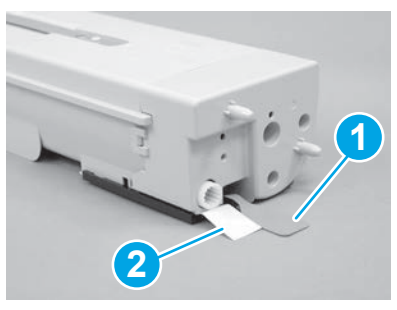

## 4.4

Verwijder twee verzegelingen van de onderkant en achterkant van de tonercartridge: Trek omlaag om de verzegeling aan de onderkant van de cartridge te verwijderen (1). Trek uit om de verzegeling aan de achterkant van de cartridge te verwijderen (2).

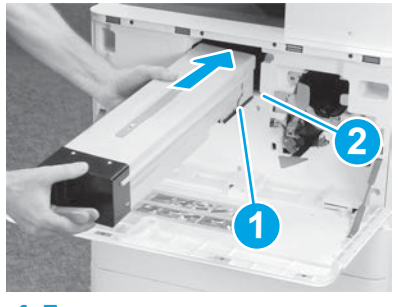

4.5

Om de tonercartridge in de printer te installeren, lijnt u de geleiderail (1) op de cartridge uit met de sleuf (2) in de printer. Duw in om de cartridge volledig te plaatsen.

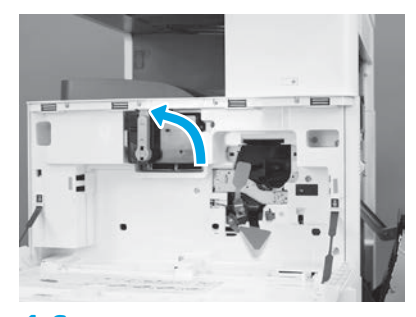

## 4.6

Houd de cartridge stevig op zijn plaats en draai de blauwe greep op de tonercartridge naar links (verticale positie) om de cartridge te vergrendelen.

# 5

### Installeer de belichtingstrommel.

PAS OP: Open de verpakking van een belichtingstrommel pas wanneer u klaar bent om deze te installeren. Langdurige blootstelling aan fel licht kan de belichtingstrommel beschadigen en problemen met de beeldkwaliteit veroorzaken.

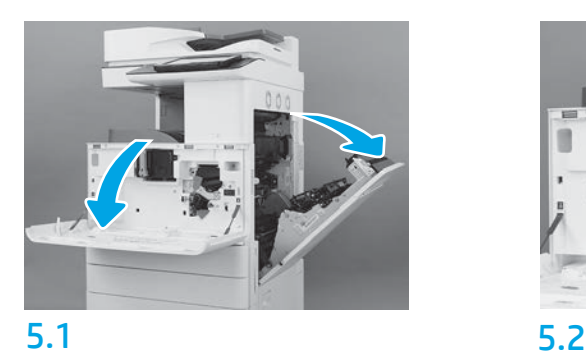

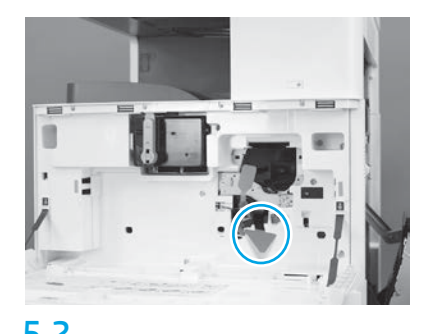

Op de printer verwijdert u de transportondersteuning voor de belichtingstrommel (groot rood pijlvormig lipje).

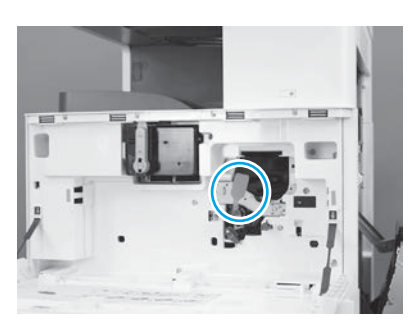

## 5.3

Op de printer verwijdert u de transportverzegeling van de belichtingseenheid door het rode langwerpige lipje omlaag en vervolgens recht uit te trekken.

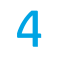

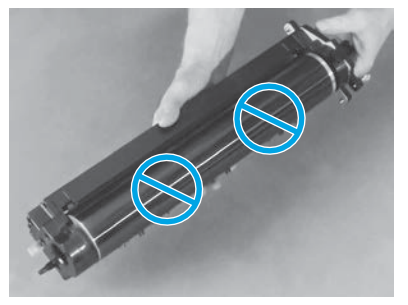

Verwijder de belichtingstrommel uit de verpakking. PAS OP: Raak het glanzende oppervlak van de belichtingstrommel niet aan. Het aanraken van het trommeloppervlak kan de trommel beschadigen en problemen met de beeldkwaliteit veroorzaken.

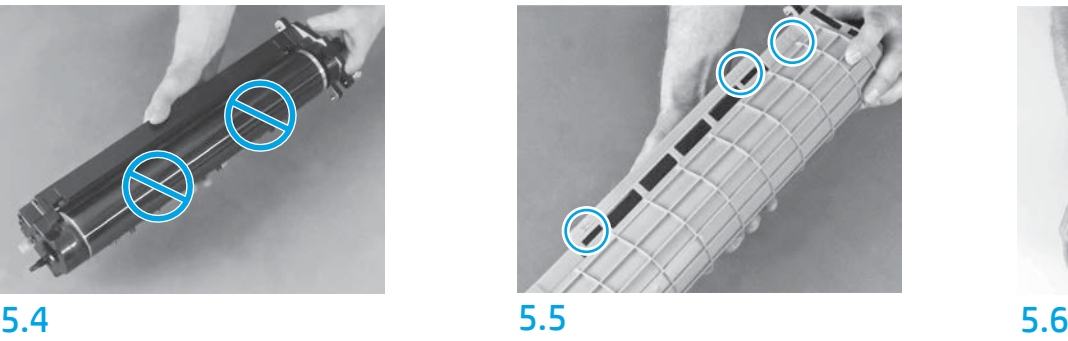

Op het oranje beschermkapje van de belichtingstrommel zoekt u de genummerde pijlen (1, 2, 3). Trek voorzichtig omhoog op elke genummerde locatie om het kapje te verwijderen.

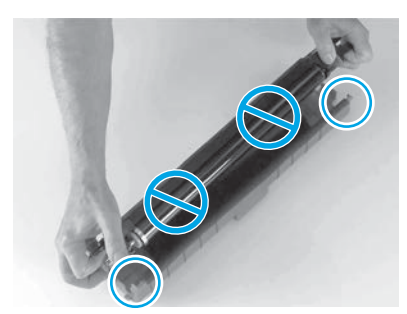

Draai de trommel om en grijp de grijze greep aan de bovenkant van de trommel vast. PAS OP: Raak het glanzende oppervlak van de trommel niet aan.

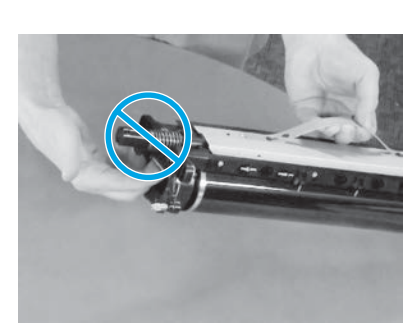

Houd de belichtingstrommel vast aan de grijze greep aan de bovenkant en zoek de voorste greep (gemarkeerd met een grijze lijn op de belichtingstrommel).

PAS OP: Gebruik niet het veergebied om de belichtingstrommel vast te grijpen.

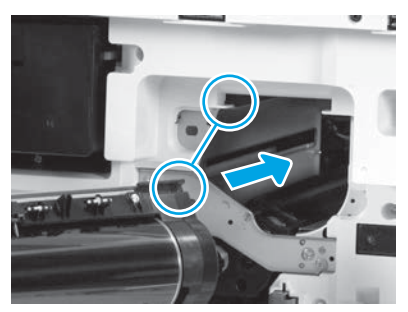

5.7 5.8

PAS OP: Zorg ervoor dat de rechterklep open is voordat u de belichtingstrommel installeert. Lijn de belichtingstrommel uit met de bovenste rail op de printer en plaats vervolgens de belichtingstrommel langzaam in de printer totdat deze volledig is geplaatst.

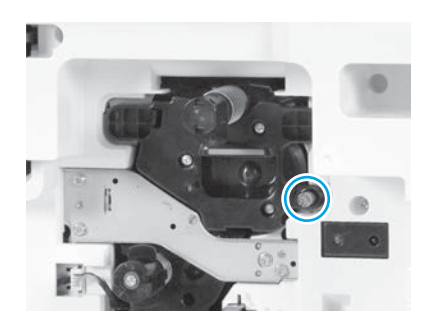

5.9 Draai één duimschroef vast.

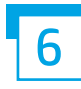

Installeer de tonerafvaleenheid (TCU).

Installeer het duplex-omdraaivak en de geleiders voor de papieruitleg.

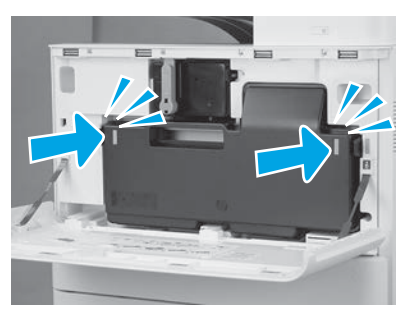

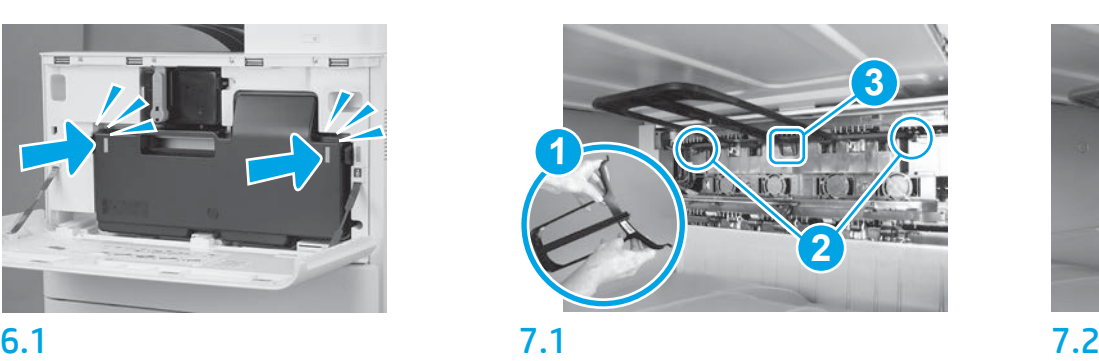

Installeer de geleider voor het duplex-omdraaivak met het streepjescode-etiket naar boven gericht. Buig de geleider (1), installeer de voorste en achterste pennen (2) op de tweede uitvoer en schuif vervolgens de middelste pen omhoog om deze vast te klikken in de desbetreffende positie (3).

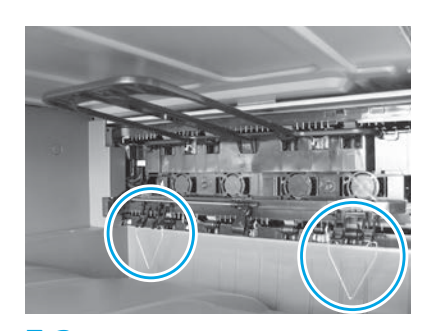

Installeer de geleiders voor de papieruitleg op twee locaties op de eerste uitvoer.

OPMERKING: Er wordt papier gebruikt om configuratievellen af te drukken als dat nodig is (Letter of A4).

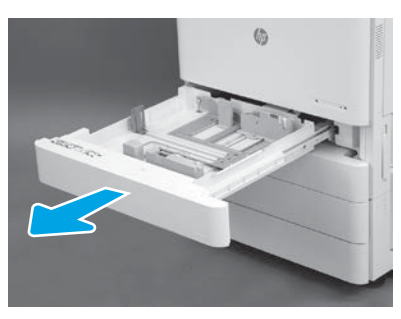

8.1

8

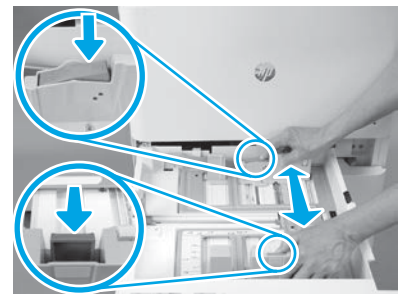

Duw omlaag op het blauwe lipje in de achterkant van de lade. Tegelijkertijd knijpt u het blauwe lipje in de voorkant van de lade in en schuift u om aan te passen aan de goede papierlengte. Beide lipjes zijn met een veer gespannen en vergrendelen zodra ze worden losgelaten.

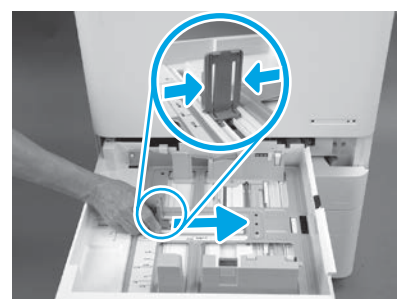

## 8.2 8.3

Knijp de zijkanten van het lipje in en schuif vervolgens om de papierbreedte aan te passen.

### 8.4 Plaats het papier. OPMERKING: A4- of Letter-papier moet met de lange zijde van het papier aan de rechterkant van de lade worden geplaatst, zoals weergegeven.

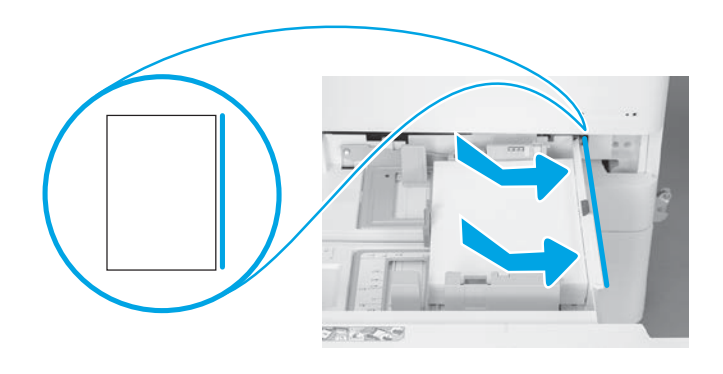

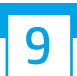

### Initialiseer de printer.

PAS OP: Sluit de netwerkkabel niet aan op dit moment.

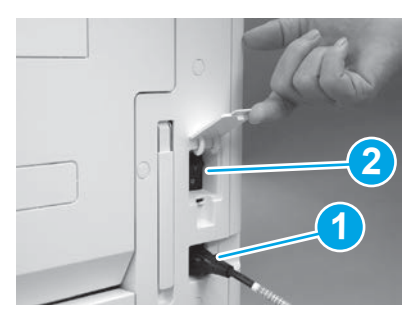

Sluit het netsnoer aan op de printer en het wandstopcontact (1). BELANGRIJK: Gebruik de aan-uitschakelaar van

de printer om de printer in te schakelen (2).

## 9.4

Druk een configuratiepagina af om ervoor te zorgen dat de printer goed werkt. OPMERKING: Markeer de afgedrukte pagina met een '1' om de eerste initialisatie aan te geven.

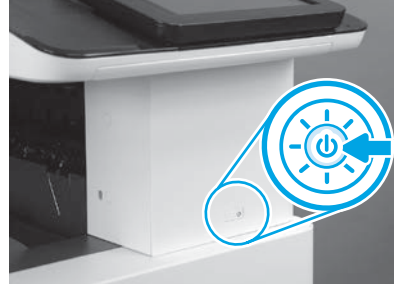

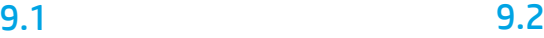

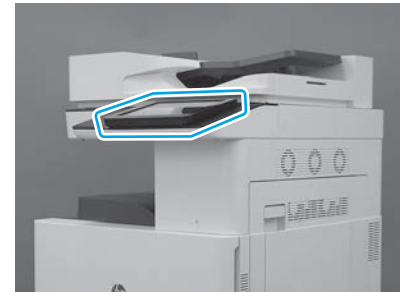

## 9.3

Volg de prompts op het bedieningspaneel om de instellingen voor land/regio, taal, datum en tijd in te stellen.

OPMERKING: Wacht 5-10 minuten totdat de printer de initialisatieprocessen automatisch heeft voltooid.

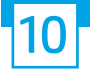

### 10 LPDC-controlelijst (Late Point Differentiation Configuration) (automatisch).

PAS OP: De LPDC-procedure moet worden uitgevoerd door een getraind persoon tijdens het installatie-, staging- of instelproces van het apparaat.

OPMERKING: Als er geen internetverbinding beschikbaar is of het LPDC-proces niet mogelijk is via de netwerkverbinding, kan de snelheidslicentie worden gedownload naar een USB-flashstation en handmatig worden geïnstalleerd. Ga naar stap 13.

OPMERKING: Wacht 24-48 uur vanaf het moment dat het apparaat is verzonden tot wanneer de licentie beschikbaar wordt in de cloud. De snelheid kan pas worden ingesteld wanneer de licentie beschikbaar is vanuit de cloud.

PAS OP: Zorg ervoor dat alleen het netsnoer is aangesloten. Sluit de netwerkkabel niet aan totdat u wordt opgedragen om dat te doen.

- · Gebruik de aan-uitschakelaar van de printer om de printer in te schakelen. Wacht totdat de instelwizard wordt weergegeven en configureer vervolgens elke instelling.
- Laat de printer de initialisatie en interne communicatie voltooien.

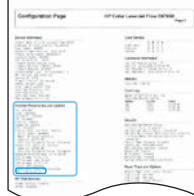

• Druk een configuratiepagina af om ervoor te zorgen dat de printer goed werkt en zorg ervoor dat de firmware juist is bijgewerkt. Controleer dat de LPDC-status 'Niet geconfigureerd (XX, XX, XX)' is.

PAS OP: Sla de volgende stap niet over.

### • Werk de printerfirmware handmatig bij via een USB-flashstation (sluit geen netwerkkabel aan).

PAS OP: Zorg ervoor dat alle accessoires zijn geïnstalleerd voordat u het upgraden van de firmware uitvoert. Dit is de enige manier om de firmware op de accessoires bij te werken. Accessoires worden mogelijk niet automatisch bijgewerkt als deze later worden bevestigd.

- Wacht totdat de printer het proces voor het bijwerken van de firmware heeft voltooid. De printer wordt automatisch meerdere keren opnieuw geïnitialiseerd (het kan tot 30 minuten duren voordat dit is voltooid, dus wees geduldig en onderbreek het firmwareproces niet).
- Nadat de printer de status Gereed heeft bereikt, wacht u nog eens 2-5 minuten om de printerfirmware het kopiëren van de firmware naar alle PCA's te laten voltooien.
- Druk een configuratiepagina af. Zorg ervoor dat de firmware juist is bijgewerkt. Controleer dat de LPDC-status 'Niet geconfigureerd (XX, XX, XX)' is.
- $\bullet$  Druk op de aan-uitknop  $\bigoplus$  aan de voorkant van de printer en schakel vervolgens de hoofd-aan-uitschakelaar uit (bij het netsnoer). OPMERKING: De snelheid van de printer kan niet worden gewijzigd nadat deze is ingesteld door de LPDC-licentie. Het serienummer van de printer wordt vergrendeld op basis van de snelheidsinstelling die is besteld door de klant, en wordt geplaatst op HPI's site voor licentieactivering in de cloud.
- Sluit de netwerkkabel aan op de printer.
- Schakel de hoofd-aan-uitschakelaar (bij het netsnoer) in en druk vervolgens op de aan-uitknop  $\bigoplus$  aan de voorkant van de printer. Wacht totdat de printer de status Gereed bereikt.
- Zorg ervoor dat de printer een geldig IP-adres en een werkende internetverbinding heeft. Mogelijk moet er op dit moment een proxyserver worden geconfigureerd in de EWS of rechtstreeks worden ingevoerd in het menu van het bedieningspaneel.
- Wacht totdat het LPDC-proces automatisch wordt gestart (binnen 10 minuten na het tot stand brengen van een werkende internetverbinding). OPMERKING: De printer start opnieuw op nadat het LPDC-proces is voltooid. De instelwizard van de printer wordt gestart.
- Wanneer de instelwizard verschijnt, configureert u elk van de instellingen opnieuw.

• Wacht ten minste 5 minuten nadat de printer een status Gereed heeft bereikt om het LPDC-proces te laten voltooien. PAS OP: Schakel de printer niet uit gedurende deze tijd.

• Druk nog een configuratiepagina af. Zorg ervoor dat de LPDC is geconfigureerd met de juiste licentiesnelheid en dat het modelnummer van de printer juist is. Het productmodel van de printer wordt gewijzigd in het bestelde modelnummer. In de LPDC-status is het eerste cijfer tussen haakjes (x) '0', '1' of '2'. De '0' komt overeen met de laagste snelheid, '1' is de gemiddelde snelheid en '2' is de hoogste snelheid. Dit bevestigt dat het LPDC-proces is voltooid. OPMERKING: Als de automatische installatie mislukt, als er geen internetverbinding beschikbaar is of als het LPDC-proces niet mogelijk is via de netwerkverbinding, kan de snelheidslicentie worden gedownload naar een USB-flashstation en handmatig worden geïnstalleerd.

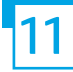

### 11 LPDC-controlelijst (Late Point Differentiation Configuration) (handmatig via USB-flashstation).

- Zorg ervoor dat de netwerkkabel is losgekoppeld van de printer.
- $\bullet$  Schakel de hoofd-aan-uitschakelaar (bij het netsnoer) in en druk vervolgens op de aan-uitknop $\bigcirc$ aan de voorkant van de printer om het apparaat in te schakelen.
- Download de snelheidslicentie naar een USB-flashstation.
- Met een pc met internetverbinding opent u een browser en gaat u naar de site HP Jet Advantage Management (JAM) Activation: https://activation.jamanagement.hp.com.
- Selecteer het land/de regio.
- Selecteer SIGN IN (Aanmelden) in de Partner First Portal.
- Typ de aanmeldgegevens van het HP Passport (inclusief de gebruikers-id en het wachtwoord).
- Selecteer Managed Print Specialist (Managed Print-specialist).
- Selecteer Technical Support (Technische ondersteuning).
- Selecteer Activate License (Licentie activeren).
- Zoek naar License (Licentie).
- Voer het serienummer en productnummer van de printer in.
- Selecteer Submit (Verzenden).

• Selecteer de knop Get License (Licentie ophalen) naast het serienummer van het apparaat om het LPDC-licentiebestand te downloaden. OPMERKING: Als de licentie niet wordt gevonden, neemt u contact op met uw distributeur om ervoor te zorgen dat de informatie om de licentie te maken is verzonden naar HP. Zodra HP de licentie heeft gemaakt, moet u 24-48 uur wachten voordat de licentie beschikbaar wordt in de cloud. PAS OP: Licenties moeten worden opgeslagen in de hoofddirectory van het USB-station met de opgegeven bestandsnaam.

- Sla het bestand op in de hoofddirectory van het USB-flashstation dat in FAT32 is geformatteerd.
- Terwijl de printer zich in de status Gereed bevindt, plaatst u het USB-flashstation in de USB-poort van de printer voor afdrukken zonder pc (formatter of HIP USB).
- Zorg ervoor dat het bedieningspaneel bevestigt dat een USB-flashstation is geïnstalleerd (een snel bericht verschijnt op het bedieningspaneel). Vervolgens drukt u op de aan-uitknop  $\bigcup$  aan de voorkant van de printer om het apparaat uit te schakelen.

· Druk op de aan-uitknop  $\bigcup$  aan de voorkant van de printer om het apparaat in te schakelen. Vervolgens wacht u totdat de printer de status Gereed bereikt. OPMERKING: Als het USB-flashstation niet wordt gedetecteerd, verwijdert u het USB-flashstation, schakelt u de printer uit, plaatst u het USB-flashstation opnieuw en schakelt u vervolgens de printer in.

• Wacht totdat het LPDC-proces automatisch wordt gestart (binnen 10 minuten na het tot stand brengen van een werkende internetverbinding). OPMERKING: De printer start opnieuw op nadat het LPDC-proces is voltooid. Vervolgens wordt de instelwizard van de printer gestart.

• Wanneer de instelwizard verschijnt, configureert u elk van de instellingen opnieuw.

• Wacht ten minste 5 minuten nadat de printer een status Gereed heeft bereikt om het LPDC-proces te laten voltooien. PAS OP: Schakel de printer niet uit gedurende deze tijd.

• Druk nog een configuratiepagina af. Zorg ervoor dat de LPDC is geconfigureerd met de juiste licentiesnelheid en dat het modelnummer van de printer juist is. Het productmodel van de printer wordt gewijzigd in het bestelde modelnummer. In de LPDC-status is het eerste cijfer tussen haakjes (x) '0', '1' of '2'. De '0' komt overeen met de laagste snelheid, '1' is de gemiddelde snelheid en '2' is de hoogste snelheid. Dit bevestigt dat het LPDC-proces is voltooid.

### • Sluit de netwerkkabel aan.

OPMERKING: Als de handmatige licentieoverdracht mislukt, neemt u contact op met uw distributeur voor ondersteuning.

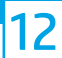

OPMERKING: De modeltypeplaatjes bevinden zich in de grote doos met de cd, het netsnoer, de lade-etiketten en andere items.

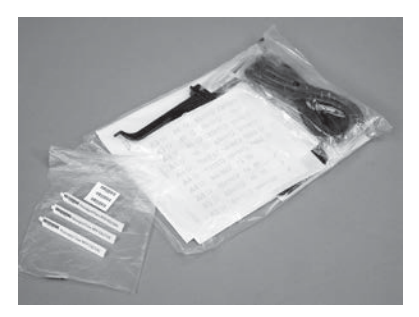

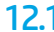

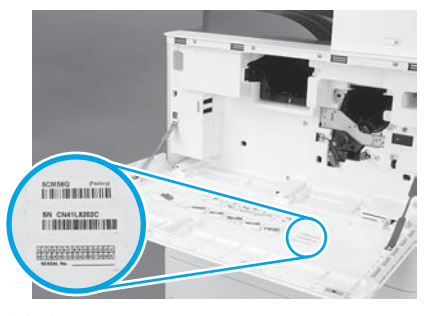

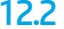

Gebruik de streepjescode van het modeltypeplaatje en installeer een nieuw streepjescode-etiket aan de binnenkant van de voorklep van de printer.

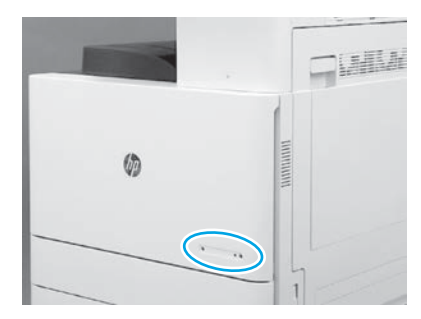

12.1 12.2 12.3 Installeer het typeplaatje.

© Copyright 2019 HP Development Company, L.P. www.hp.com

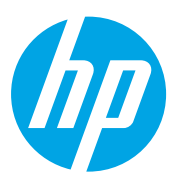